# InDesign Report

Updated by Elizabeth, 8/21/2017

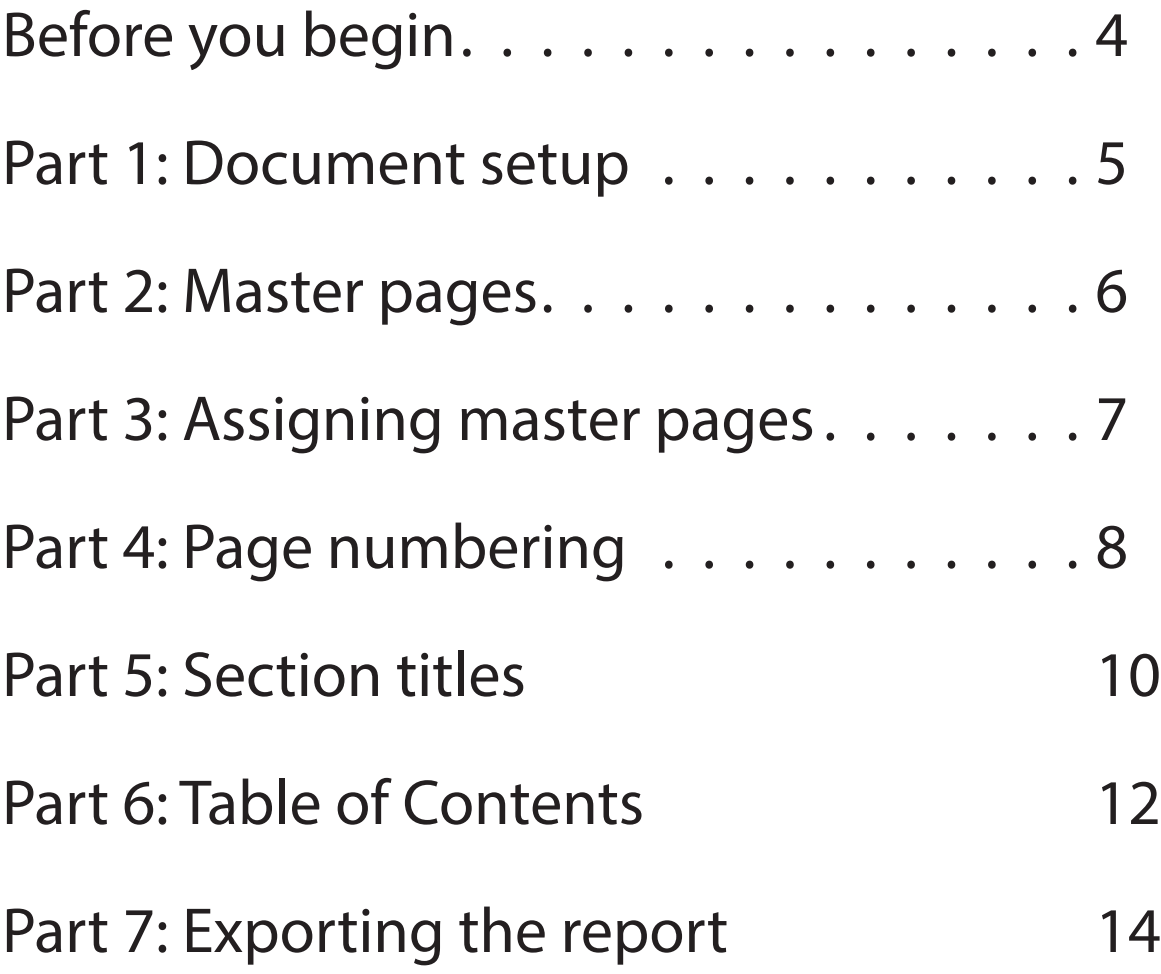

- 1. Ask the teacher if they would like any of the following:
	- Which body pages they would like (ex: Introduction, Methods, etc.)
	- Headers or footers
	- Table of Figures page
	- References page
- 2. Explain to students that the orientation will make a good template for their projects—they will simply insert their content into the format we're going to create.
- 3. Ask students to open InDesign and follow along.

#### Part 1: Document Setup

#### Set units and increments 1

- 1. Go to Edit > Preferences > Units & Increments to open a preferences dialog box.
- 2. Change the Horizontal and Vertical Ruler Units to "Inches."
- 3. Click OK.
- 4. Change your workspace to Advanced.

## 2 Create a new document

- 1. Go to File > New > Document.
- 2. Change the Number of Pages to **7.**
- 3. Set Page Size to Letter.
- 4. Set all Margins to 0.5 in.
- 5. Click the chain icon to unlink the margins if you need to change one margin. The chain icon should "break."

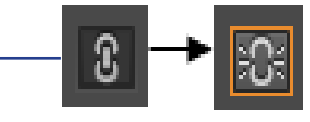

6. Click OK.

## 1 Master Page A: Headings

- 1. Explain the difference between regular pages and master pages.
- 2. On the right side of the screen, click the Pages panel.
- 3. Right click on one of the two "A-Master" pages.
- 4. Select "Delete Master Page."
- 5. Click OK when the error message appears. You will now have one A-Master page.
- 6. Right click on "A-Master."
- 7. Select "Master Options for A-Master." A "Master Options" dialog box will appear.
- 8. Change the Name to "Headings"
- 9. Click OK.
- Master pages allow you to create templates and assign those templates to the pages of your document.
- Master pages won't appear in your exported or printed versions of the document.
- When you assign a master page to a regular page, anything on the master page will appear on the regular page.
- Only put content on master pages that you want to appear on multiple pages, such as (running) headers or footers and page numbers.

#### Part 3: Assigning Master Pages

## 1 Assign Master Pages to Pages

- 1. In the Pages panel, click and drag the master page titled [None] to page 1.
- 2. A-Headings should be applied to the rest of the pages, 2 - 7.

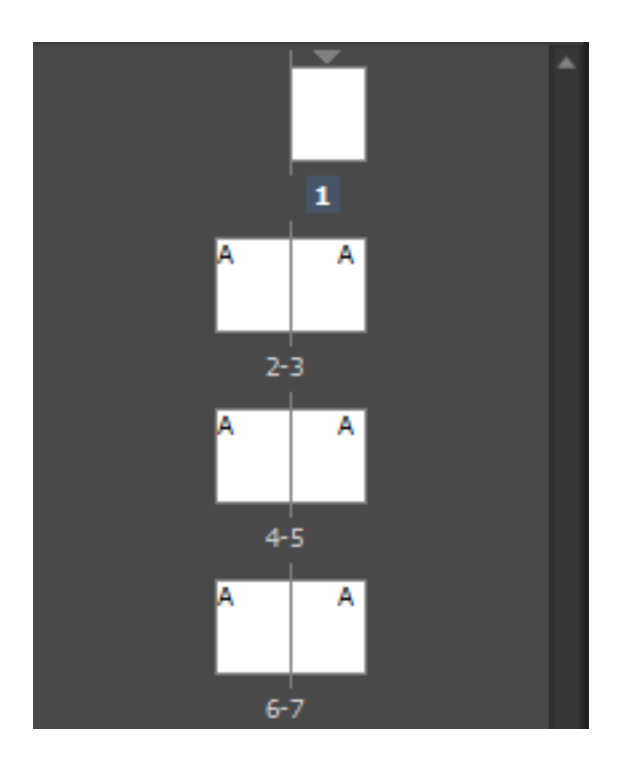

## 1 Page Numbers and Headers: TOC

T.

- 1. Double-click into the A-Headings master page.
- 2. On the left side of the screen, select the Type Tool from the toolbar.
- 3. Click and drag from the upper-right corner of the margin to create a **0.5 X 0.5 inch** textbox. See screenshot below.
- 4. Go to Type > Insert Special Characters > Markers > Current Page Number.

text box

- 5. In the text box, highlight the "B."
- 6. In the control panel at the top of the screen, click the right-align button.
- 7. Draw another text box from the top left corner to the bottom left of the page number text box on the right. See screenshot below.
- 8. In the new text box, type "Title of Report".

The letter "B" should appear in the box and will be left aligned.

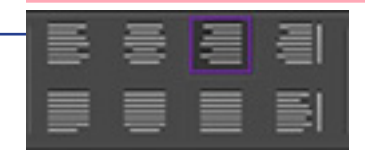

#### [Draw text box here]

#### Part 4: Page Numbering

## 2 Set up front matter numbering

- 1. Click on Page 2 in the Pages panel.
- 2. Go to Layout > Numbering and Section Option**s** to open a "Numbering & Section Options" dialog box.
- 3. Select "Start Section Numbering at Page" **2.**
- 4. Change the Page Numbering Style from Arabic numerals to lowercase roman numerals.
- 5. Click OK.

Page 2 should change to Roman numeral ii in the Pages panel.

## 3 Set up body matter numbering

- 1. Click on Page 4 (iv) in the Pages panel.
- 2. Go to Layout > Numbering and Section Options to open a "Numbering & Section Options" dialog box.
- 3. Select "Start Section Numbering at Page" **1.**
- 4. Change the Page Numbering Style from lowercase Roman numerals to single Arabic numerals.
- 5. Click OK.
- 6. Click OK out of the dialogue box that pops up.

All the pages after page 4 should have Arabic numerals underneath them in the Pages panel. Pages 1 through 6 should have lowercase Roman numerals underneath them in the Pages panel.

## 1 New Paragraph Style: Heading

- 1. On the right side of the screen, click the Paragraph Styles panel.
- 2. In the top right corner of the Paragraph Styles panel, click the Panel Box Menu.
- 3. Create a new paragraph style named "Heading."
- 4. In the menu on the left, select Basic Character Formats.
- 5. Change the Font Family to Arial.
- 6. Change the Size to **16 pt.**
- 7. Click OK.

## 2 New Paragraph Style: Subheading

- 1. On the right side of the screen, click the Paragraph Styles panel to create another new paragraph style.
- 2. Name the style "Subheading."
- 3. In Basic Character Formats, change the Font Family to Arial and the Size to **13 pt**.
- 4. Click OK.

## 3 New Paragraph Style: TOC

- 1. Create another new paragraph style, this time titles "Table of Contents."
- 2. Change the Font Family to Arial and the size to **16 pt.**
- 3. Click OK.

#### Part 5: Section Titles

#### 4 Add section headings

- 1. In the Pages panel, double-click into page ii.
- 2. Select the Type tool.
- 3. In the upper-left corner of page **ii**, draw a text box and type "Table of Contents".
- 4. Select "Table of Contents," and in the Paragraph Styles panel, select the "Table of Contents" paragraph style.
- 5. Create more heading text boxes, this time using the "Heading" style:
	- Abstract, page iii
	- Introduction, page 1
	- Methods, page 2
	- Results, page 3
	- Discussion/Conclusions, page 4

## 5 Add section subheadings

- 1. Create a text box that spans the rest of the page underneath the heading "Discussion/Conclusions".
- 2. Go to Type > Insert with Placeholder Text.
- 3. Place your cursor after the first word of the placeholder text and hit Enter on your keyboard.
- 4. Highlight the first word and in the Paragraph Styles panel, select the "Subheading" style.

#### Adobe InDesign Orientations Part 6: Table of Contents

## 1 Set up table of contents

- 1. Click to roman numeral Page **ii** in the Pages Panel**.** This is our Table of Contents page
- 2. Go to Layout > Table of Contents.
- 3. Delete the word "Contents" from the Title section.
- 4. In the Other Styles menu, select "Headings" and click "Add."
- 5. Next, select "Subheadings" and click "Add."
- 6. On the right of the dialogue box, click "More Options."
- 7. Select "Heading" from beneath "Include Paragraph Styles."
- 8. Under the "Style: Heading" section, click in the "Between entry and number" field.
- 9. Delete " $\gamma$ ".
- 10. Click the arrow to the right of where  $\alpha \wedge t$ " was.
- 11. Select "right indent tab." The "Between entry and number" will now be  $``\gamma$ ".
- 12. Repeat steps 8 10, this time with "Subheadings" selected from beneath "Include Paragraph Styles."
- 13. Click OK. Your cursor should be loaded with text.
- 14. Click No for the dialog box that pops up.
- 15. Click into the top right corner of the page to drop the text there.

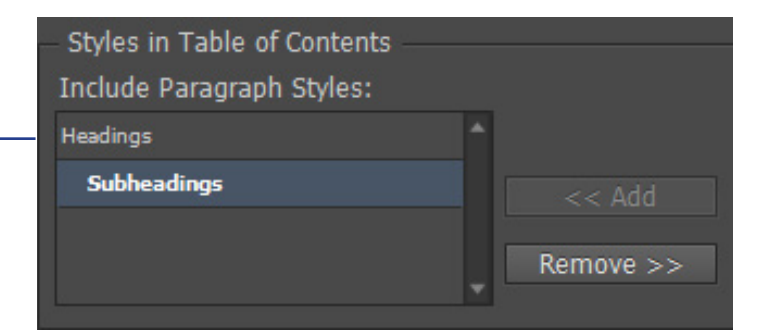

Between Entry and Number: Y

#### Part 6: Table of Contents

#### 2 Make a style for TOC text

- 1. Open the Paragraph Style panel.
- 2. In the top right corner of the Paragraph Styles panel, click the Panel Box Menu.
- 3. Select "New Paragraph Style."
- 4. Change the Name to "TOC text."
- 5. Select Based On "No paragraph style."
- 6. Click "Reset to base."
- 7. In the menu on the left, select Tabs.
- 8. Double click the right justfiied arrow.
- 9. Click and drag the lower ruler so you can see the **8 in.** mark.
- 10. Click above the **7.45 in**. mark in the gray bar above the ruler. The right justified arrow should appear.
- 11. In the Leader field, type a space, a period, and another space (".").
- 12. Click OK.

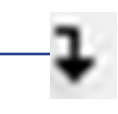

#### Export documents as a PDF 1

- 1. Go to File > Export to open an "Export" dialog box.
- 2. Change the File Name to the title of the manual.
- 3. Make sure that Save As Type is set to Adobe PDF (Interactive) (.\*pdf).
- 4. Click Save. An "Export Adobe PDF" dialog box will replace the "Export" dialog box.
- 5. Change from Spreads to Pages.
- 6. Click OK. The "Export Adobe PDF" dialog box will close. The PDF version of the document should open shortly after.
- Explain to students that printing directly from InDesign does not work.
- Export their .INDD file to a .PDF file before printing.
- Keep an .INDD file so they can continue editing and working on their file.